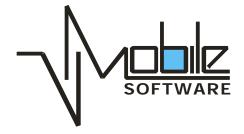

# Network Browser Version 1.2

User's Guide

# **Table of Content**

| 1                     | . Introduction                            |    |  |
|-----------------------|-------------------------------------------|----|--|
|                       | 1.1 Minimum Requirements                  | 3  |  |
|                       | 1.1.1 Hardware requirements               | 3  |  |
|                       | 1.1.2 Software Requirements               |    |  |
|                       | 1.2 Customer Support                      |    |  |
| 2                     |                                           |    |  |
| 3. Menus and Toolbars |                                           |    |  |
|                       | 3.1 File Menu                             |    |  |
|                       | 3.2 Edit Menu                             | 7  |  |
|                       | 3.3 View Menu                             |    |  |
|                       | 3.4 Context Menu                          |    |  |
|                       | 3.5 ToolBars                              |    |  |
| 4                     | File Browser Functionality                |    |  |
|                       | 4.1 To Customize View                     |    |  |
|                       | 4.2 To Select File                        |    |  |
|                       | 4.3 To Cut/Copy/Paste File or Folder      |    |  |
|                       | 4.3.1 To Create Shortcut of File          |    |  |
|                       | 4.4 To Create a New Folder                |    |  |
|                       | 4.5 To Rename File or Folder              |    |  |
|                       | 4.6 Show Properties                       |    |  |
|                       | 4.7 To Delete File or Folder              |    |  |
|                       | 4.8 Open With                             |    |  |
|                       | 4.9 About screen                          |    |  |
| 5                     | Configuration Settings                    |    |  |
|                       | 5.1 Browser Option                        |    |  |
|                       | 5.1.1 Browser                             |    |  |
|                       | 5.1.2 Network Discovery                   |    |  |
|                       | 5.2 Network Configuration                 |    |  |
|                       | 5.2.1 General                             |    |  |
|                       | 5.2.2 Adapters                            |    |  |
|                       | 5.2.3 WiFi                                |    |  |
|                       | 5.2.4 Advanced Settings                   |    |  |
|                       | 5.2.5 Hosts                               |    |  |
|                       | 5.3 Wireless Settings                     |    |  |
| 6                     | Network Tools                             |    |  |
|                       | 6.1 Wake-Up List                          |    |  |
|                       | 6.1.1 Add your computer to a Wake-Up List |    |  |
|                       | 6.1.2 Wake-Up computer                    |    |  |
|                       | 6.2 Copy IP Address                       |    |  |
|                       | 6.3 Remote Desktop                        |    |  |
|                       | 6.4 HTTP connection                       |    |  |
|                       | 6.5 Ping/Trace                            |    |  |
|                       | 6.6 Login                                 |    |  |
|                       | 6.7 Map Network Drive                     | 26 |  |

# 1. Introduction

The Network Browser is a fully featured network browsing and diagnostic tool with user-friendly interface designed to be similar to a desktop version of the file browser. Now you can easily access your corporate network or play MP3 files stored on your desktop's hard drive.

### Main features:

- Displays the network layout the same way as on a desktop OS.
- Instant access to shared files without mapping drives.
- Instant access to remote desktops via the Terminal Server Client.
- Allows mapping and disconnecting network drives.
- Print plain text files on network printers.
- Network configuration tools and tweaks.
- Enables "Network" folder for the permanent drive mapping.
- Edit "hosts" list to resolve network names.
- Ping and Trace route TCP/IP tools
- Supports landscape mode for Windows Mobile 2003 Second Edition
- Displays WiFi network connection status and available networks
- Wake-Up on LAN function allows to power up your computer remotely
- Allows remote desktop connection
- Allows to choose a program to open a file ("Open With...")

# 1.1 Minimum Requirements

### 1.1.1 Hardware requirements

- Pocket PC with network capabilities (WiFi, Bluetooth, etc.)
- Intel XScale or ARM CPU

#### 1.1.2 Software Requirements

- Windows Mobile 2003 operating system
- Microsoft networking over TCP/IP on Desktop In order to access shared resources

# 1.2 Customer Support

For application support, please contact:

- E-mail: Support@vmobilesoftware.com
- Support forum Network Browser Support forum

# 2. Installation

By extracting the files from zipped archive, you will find 'VmNetSetup.exe'. Execute the 'VmNetSetup.exe' on your Desktop PC to install the application on your device. Do not forget to connect your device to your Desktop PC by ActiveSync to transfer the program to your device. After the installation is done, you will find a shortcut in your "Programs" folder.

# 3. Menus and Toolbars

### 3.1 File Menu

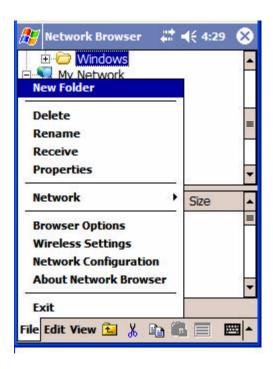

**New Folder** Allows to create a new folder (see section 4.4)

**Delete** Allows to delete file or folder (see section 4.7)

**Rename** Allows to rename file or folder (see section 4.5)

**Receive** Allows to receive file(s) via infrared

**Properties** Allows to view properties of file or folder (see section

4.6)

**Browser Option** Allows to customize Network Browser settings (see

section 5.1)

**Network Configuration** Allows to review and modify network settings on your

pocket PC.

Wireless Settings Shortcut to wireless network settings on the Control

Panel.

About Network

**Browser** 

About screen (see section 4.8).

### Network

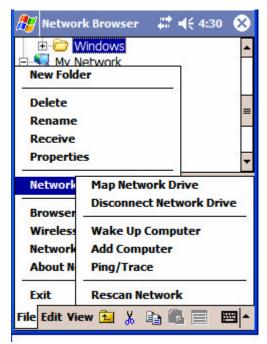

(see section 6)

### **Map Network Drive**

Allows to map a network drive.

If you constantly accessing some files on your desktop, instead of going to the network and searching for the drive, you can map the drive, i.e. add this drive as a folder to your main folder tree.

All mapped network drives are located at the main tree under Network folder ("\Network")

Note: By default **Network** folder is disabled on your pocket PC. To enable this feature see section 5.2.3.

Disconnect Network Drive Allows to remove a mapped network drive.

Wake Up Computer

Allows to power up your computer remotely (see section

**Add Computer** 

Allows manually add a computer to a Network tree.

Ping/Trace

Launched ping/trace utility and automatically uses computer IP address

### 3.2 Edit Menu

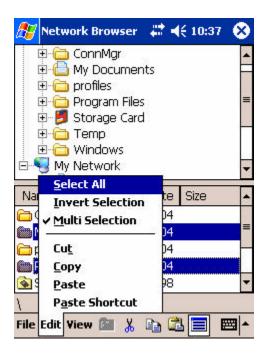

Select All Allows to select all files inside the selected folder (see

section 4.2).

**Invert Selection** Allows to invert selection

**Multi Selection** Allows to select multiple files in random order

Shortcut

Cut\Copy\Paste\ Paste For more information see section 4.3

### 3.3 View Menu

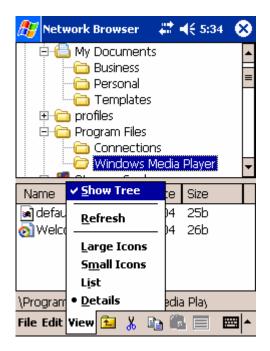

Show Tree (see section 4.1)

Refresh (see section 4.1)

Large Icons (see section 4.1)

Small Icons (see section 4.1)

**List** (see section 4.1)

**Details** (see section 4.1)

### 3.4 Context Menu

To access this menu place the stylus over the item and hold (tap-and-hold operation).

When local file or folder is selected

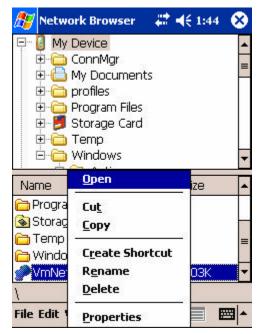

When network item is selected

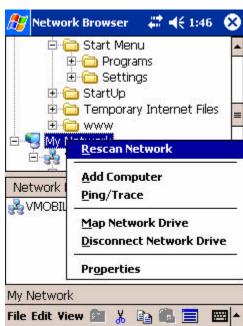

**Rescan Network** Rebuilds the network tree

**Add Computer** Allows adding a computer to the network tree by

specifying an IP address.

**Ping/Trace** Starts the network diagnostic utility.

Map Network Drive (see section 3.1)

**Disconnect Network** (see section 3.1)

**Drive** 

**Properties** Opens the network configuration

### 3.5 ToolBars

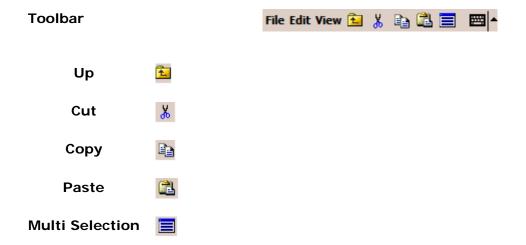

# 4. File Browser Functionality

This chapter will guide you through the basic file browser functionality, such as how to copy/paste files or folders; create new folder; delete file or folder; rename file or folder; etc.

### 4.1 To Customize View

To customize your view go to **View** Menu and select one of the options:

**Show Tree** Spitted View (when option is selected)

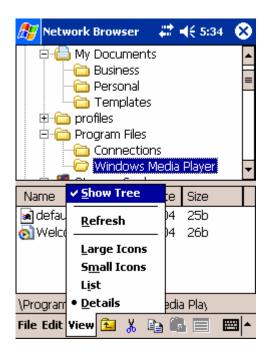

List view (without the tree)

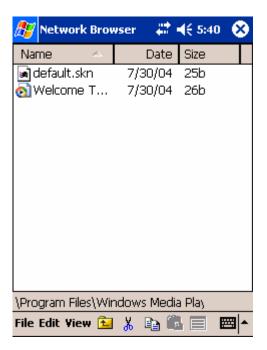

**Refresh**If the file structure was updated through another application, use Refresh view option to reflect the changes.

**Large Icons** Large Icons View:

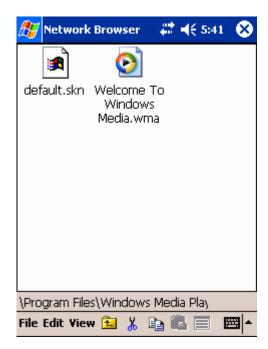

Small Icons View:

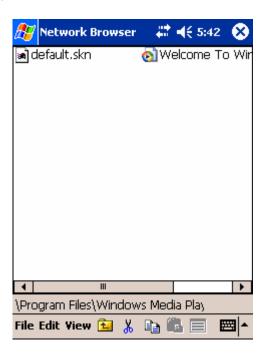

List View:

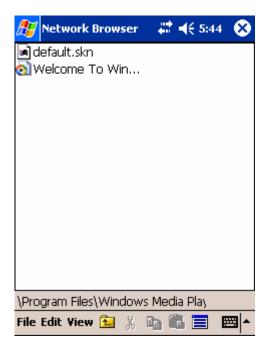

#### 4.2 To Select File

To select (highlight) one file simply point your stylus on the file.

To select (highlight) **multiple files**:

- point your stylus on the file
- either
  - ° go to **Edit** menu, select **Multi Selection** and then point your stylus on the file
  - select Multi Selection button at the bottom toolbar (see section 3.2: Toolbars)

#### 4.3 To Cut/Copy/Paste File or Folder

There are three ways to do Cut/Copy operation of the selected file or folder:

- Through the toolbar highlight the desired file or folder (use Multi Selection icon if required)
  - select **Cut** or **Copy** icon
  - navigate to the destination where you want to paste the file(s)
  - select **Paste** icon on the toolbar

# Through the Edit Menu

- highlight the desired file or folder (use Multi Selection icon if required)
- open **Edit** menu
- select Cut or Copy item
- navigate to the destination where you want to paste the file(s)
- open Edit menuselect Paste item

### Through Context Menu

- highlight the desired file or folder (use Multi Selection icon if required)
- open Context Menu (see section 3.1: Menus)
- select Cut or Copy item
- navigate to the destination where you want to paste the file(s)
- select Paste icon

#### 4.3.1 To Create Shortcut of File

To create a shortcut of the file(s):

- copy the file(s) into memory (see above section 4.3)
- navigate to the destination where you want to paste the file(s)
- open **Edit** Menu
- select **Paste Shortcut** item (file appears with extension ".lnk")

### 4.4 To Create a New Folder

To create new folder:

- open **File** menu
- select **New Folder** item
- new folder will appear under the currently selected folder with default name "New Folder".

### 4.5 To Rename File or Folder

To rename the existent file or folder:

- Select file or folder you want to rename (see section 4.2)
- On the File menu, click Rename
- Type the new name, and then press **Enter** on the SIP panel

# 4.6 Show Properties

To display file or folder Properties:

- Select file or folder
- On the File menu (or Context Menu section 3.1), click Properties
- Change the file or folder attributes if required

- Click **OK** to exit the properties screen

### 4.7 To Delete File or Folder

To delete file or folder:

- Select the file or folder you want to delete
- On the File menu, click Delete
- Select **Yes** from the warning message(s) (there will be one warning for file and two warnings for folder)

# 4.8 Open With

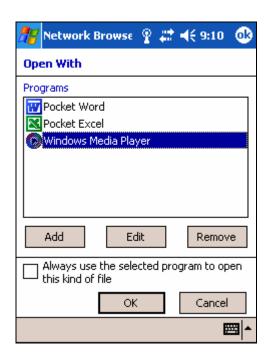

Click the program you want to use to open the selected file. If the program you want is not in the list click **Add**.

If you want to use the program each time you open this file, select the "Always use this program to open this kind of file" checkbox.

### 4.9 About screen

To display About screen:

- On the File menu, click About Network Browser
- Click **OK** to exit About screen

# 5. Configuration Settings

# 5.1 Browser Option

#### 5.1.1 Browser

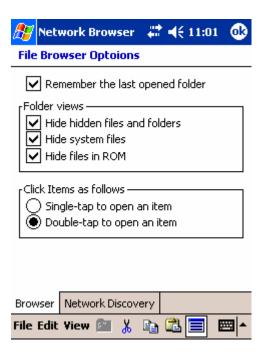

| Remember the<br>last opened folder | Specifies what to display on startup: main root or the last viewed folder.                                                          |
|------------------------------------|----------------------------------------------------------------------------------------------------|
| Hide hidden files and folders      | Specifies that hidden files or folders do not appear on the list of files or folders.                                               |
| Hide system files                  | Specifies that system files do not appear on the list of files in order to protect them from being deleted or changed accidentally. |
| Hide files in ROM                  | Specifies that files do not appear in ROM (read-only memory)                                                                        |
| Single-tap to open an item         | Specifies that you want a single-tap to open an item, just like a web link.                                                         |
| Double-tap to open an item         | Specifies that you want a single-tap to select an item and double-tap to open an item.                                              |

### 5.1.2 Network Discovery

Microsoft Networking for Pocket PC does not support browser functionality. This is why the Network Browser has a special mechanism to find computers connected to the same network. Searching for computers is done by scanning the IP addresses. Use following settings to optimize the network scanning process. If you know the exact IP addresses or ranges in your network you can specify them in order to make scanning process faster. Also manual settings shall be used in case you are using a VPN network connection.

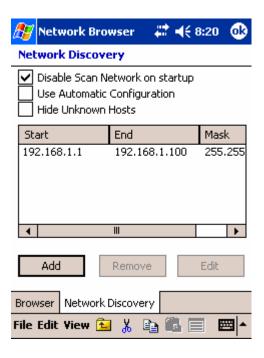

Disable Scan Network on startup Disables automatic network scan when application is launched. Manual network scan can be activated from the context menu:

- Tap-and-hold on "My Network" icon
- Select **Rescan Network** item

# Use Automatic Configuration

Specifies that the application will get IP address range from your network card.

To improve the Network scanning speed, you can specify the exact range of IP addresses on your network.

Also, you can use this option to access remote networks via VPN.

# Hide Unknown hosts

If this option is not selected, all unknown hosts (where Microsoft networking service is not detected) will be shown under **Unknown** item on the network:

...\My Network\Unknown

# 5.2 Network Configuration

### 5.2.1 General

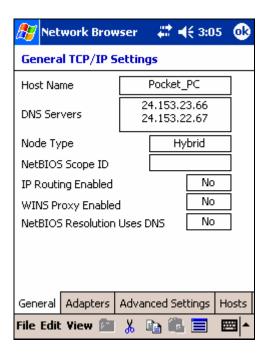

Shows general TCP/IP Settings.

### 5.2.2 Adapters

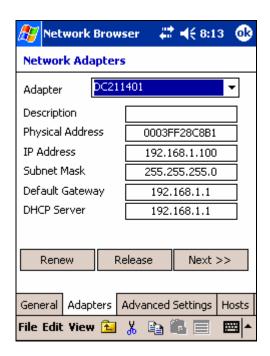

(select **Next** button to view the entire list of parameters)

**Renew** Select this option to renew the DHCP-allocated IP address for

a selected adapter

**Release** Select this option to release the DHCP-allocated IP address for

a selected adapter

#### 5.2.3 WiFi

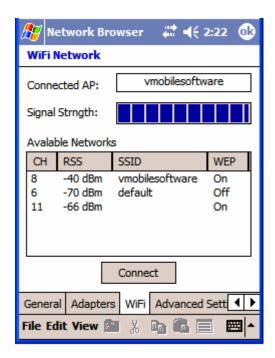

- Act as wireless network "detector" Network Browser shows you all the available access points in range.
- Helps to find the best place for your access point or area with the better reception around of access point.
- Monitors the quality of the wireless network connection (strength of the radio signal)
- CH 802.11 radio channel number
- **RSSI** Current Received Signal Strength Indication in decibels (dBm).
- SSID (service set identifier) is a function performed by an Access Point that transmits its name so that wireless stations searching for a network connection can 'discover' it. It's what allows your wireless adapter's client manager program to give you a list of the Access Points in range.
- WEP Short for Wired Equivalent Privacy, a security protocol for wireless local area networks (WLANs) defined in the 802.11b standard. WEP is designed to provide the same level of security as that of a wired LAN.

  On active security

  Off inactive security

## 5.2.4 Advanced Settings

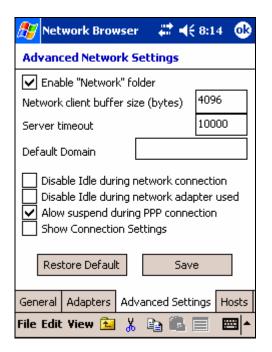

# Enable "Network" folder

Windows CE does not support drive letters; mounted file systems supply defined roots exposed in a top-level directory. For the redirector file system, the reserved root is \Network. To facilitate writing shells that are alert to network resources, the redirector maps paths in \Network to locally connected resources.

Folders are added to and removed from \Network using Map Network Drive and Disconnect Network Drive functions. If the device is warm booted, folders in \Network remain the same.

To conserve battery power, you can configure a Windows CE device to suspend automatically after a certain period of inactivity. By default, the following conditions prevent device suspension due to inactivity:

- Connected TCP sockets, including loop back
- Connected IR sockets
- Active network adapters
- An established PPP connection

# Network client buffer size

When playing content from a remote file-share through the Network Redirector in Windows CE .NET you may need to adjust the amount of buffer available on the Windows CE .NET client:

The default value is 4096 bytes – try increasing this value in increments of 4K.

#### Server timeout

Default setting is 10000. You can double this value for slow

interfaces, such as dial-up.

Specifies the number of milliseconds to wait for SMB

responses.

**Default Domain** 

If this value is empty, operations that require a default domain

will fail.

Specifies a default domain for a NTLM security service provider

to use for authentication.

Disable Idle during network connection

Check this parameter to prevents the device from entering idle mode in the middle of communicating with another device.

Disable I dle during network adapter used Check this parameter to keep the device from entering idle mode as long as there is a network adapter in use in the device. Uncheck this value to allow the device to be suspended when a network adapter is in use.

Allow suspend during PPP connection

Check this parameter to allow the device to auto-suspend

while a PPP section is active

**Show Connection Settings** 

Check this parameter to enable network connection settings in

the Control Panel.

The functionality of the above parameters is hardware dependable and may not work with all types of hardware.

#### 5.2.5 Hosts

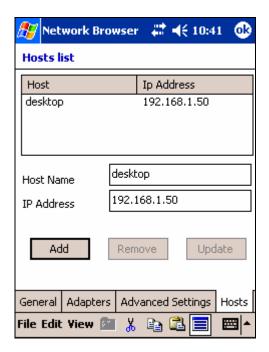

TCP/IP can be configured to search the local host table, HOSTS, for mappings of remote host names to IP addresses.

Host names are used in virtually all TCP/IP environments. A host name always corresponds to an IP address that is stored in a HOST file or on a DNS server and is assigned by an administrator to identify a TCP/IP host or default gateway. A host name can be used in place of an IP address when using ping or other TCP/IP utilities.

Editing host table will take affect immediately; there is no need to restart.

# 5.3 Wireless Settings

This is the shortcut to the Control Panel item.

### 6. Network Tools

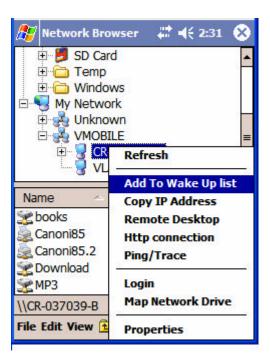

### 6.1 Wake-Up List

Allows to power up your computer remotely.

To make this feature work correctly remote computer has to follow two conditions:

- Your Pocket PC and computer shall be on the same TCP/IP network
- The remote computer shall have 'wake-up LAN' function supported and enabled. Usually the 'wake-up LAN' function can be enabled through the BIOS settings.

### 6.1.1 Add your computer to a Wake-Up List

- On the Network select the computer name you want to add to the list.
- Select "Add To Wake Up list" menu option.

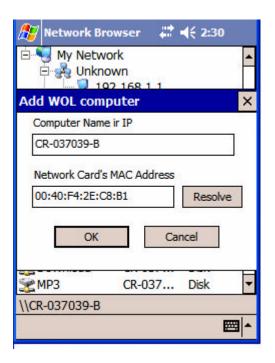

- Edit computer name (if required)
- Select **OK** button.

### 6.1.2 Wake-Up computer

- Select My Network icon on the main tree
- Select "Wake Up Computer" menu option

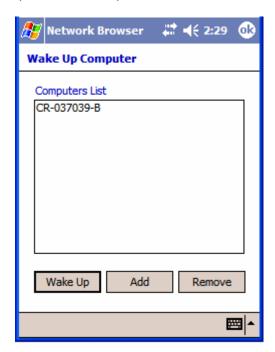

- Highlight the computer name on the list
- Press Wake Up button
- You may also edit your "Wake-Up List" by adding or removing a computer from the list.

# 6.2 Copy IP Address

Allows to copy computer's IP address to the clipboard.

# 6.3 Remote Desktop

Starts remote desktop connection to the selected computer. This function require the Microsoft Terminal Service Client installer on your Packet PC.

### 6.4 HTTP connection

Launches Internet Explorer and connects to the remote computer. The feature can be used for managing network routers and other network devises that have an access via http protocol.

# 6.5 Ping/Trace

Launching the ping/trace utility and automatically uses computer IP address.

# 6.6 Login

Allows to log in to remote computer with specified user name and password. Usually, Pocket PC OS is trying to login to remote systems with default user name and password.

### 6.7 Map Network Drive

See section 3.1.